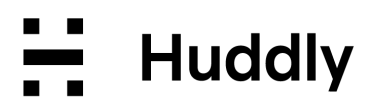

# **Huddly L1 deployment guide**

Dec 13, 2021

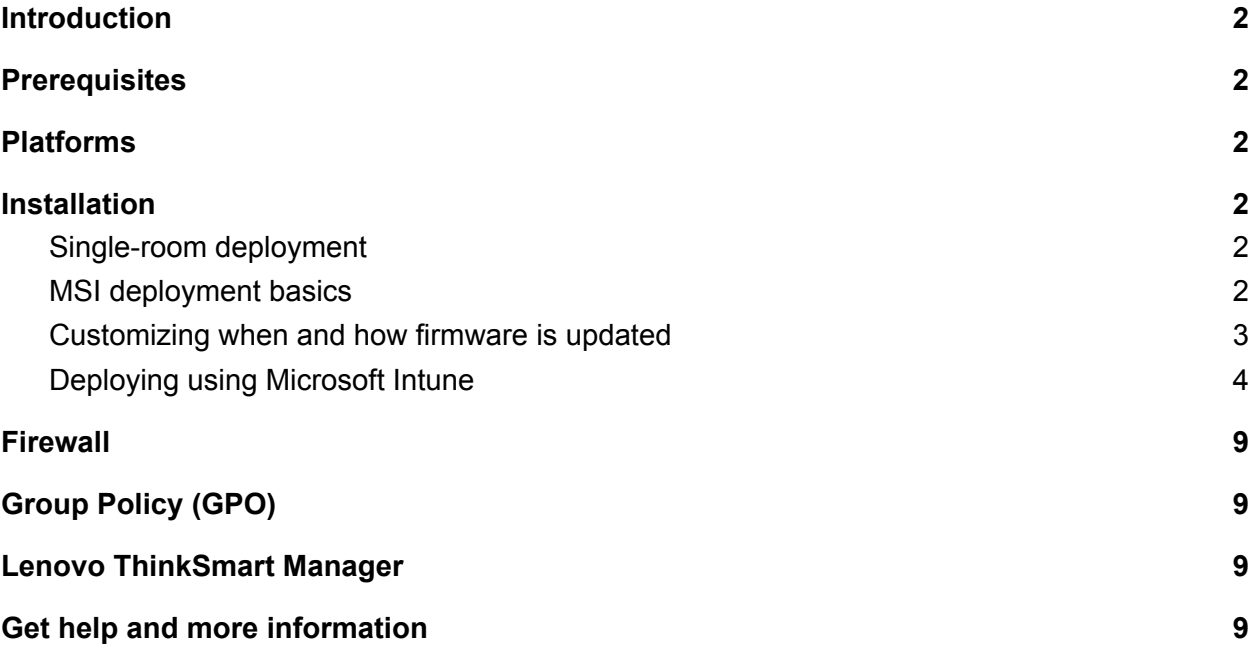

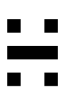

### <span id="page-1-0"></span>**Introduction**

This deployment guide describes how to deploy the Huddly L1 camera in various scenarios, including deploying the software using a MSI installer option and Microsoft Intune.

This document is intended for people who install and set up the Huddly L1 camera.

## <span id="page-1-1"></span>**Prerequisites**

This document assumes Huddly L1 software version 1.2.8 or later.

# <span id="page-1-2"></span>**Platforms**

Currently the Huddly L1 is only supported on Windows 10 or later versions.

# <span id="page-1-3"></span>**Installation**

#### <span id="page-1-4"></span>**Single-room deployment**

For single-room deployments and evaluation, we recommend using the interactive installer. It offers more options for installation, interactive troubleshooting when something goes wrong, and video preview confirmation when everything is set up correctly.

The steps can be found on <https://huddly.com/l1/setup>

#### <span id="page-1-5"></span>**MSI deployment basics**

When deploying to several systems, or if you wish to install or update the software remotely, you should use the distributable installer HuddlyCameraSetup.msi. With the distributable installer, you can either install the camera first and deploy the software later or deploy the camera first and install the software later. When everything is connected correctly, camera firmware will update automatically in both cases.

Please see our InTune MSI deployment guide below, or refer to Microsoft's Windows 10 app deployment by using Microsoft Intune | Microsoft Docs guide for more detailed installation **instructions** 

If you use the distributable installer, the camera firmware will be updated automatically. By default, the setup is configured to update firmware at a randomly selected time between 3 AM and 4 AM local time. It will update all Huddly IP cameras that are connected directly to the host system.

#### <span id="page-2-0"></span>**Customizing when and how firmware is updated**

If you would like to customize when and how firmware is updated, you can use HuddlyCameraSetup.msi command line arguments. You can specify these command line arguments in your deployment script or directly in the Microsoft Endpoint Manager. For example:

Only update on Sundays and Saturdays (all days by default): FirmwareUpdateDaysOfWeek=Saturday|Sunday

Update firmware at a random point in time between 5 AM and 5:30 AM (3-3:50 AM by default):

FirmwareUpdateHourOfDay=5,FirmwareUpdateRandomStartSeconds=1800

Allow downgrading camera firmware (false by default): FirmwareUpdateAllowDowngrade=true

Wipe current configuration (this is required when editing existing configuration parameters during a software update or reinstall).

WIPECONFIG=true

If you are installing from the command line using msiexec, make sure that you are executing it with administrator privileges. The following is an example of how to install using msiexec:

msiexec -i HuddlyCameraSetup.msi WIPECONFIG=true CONFIG="FirmwareUpdateDaysOfWeek=Saturday|Sunday,FirmwareUpdateHourOfDay=5" -qn

Or, using default configuration, simply: msiexec -i HuddlyCameraSetup.msi -qn

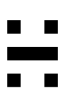

#### <span id="page-3-0"></span>**Deploying using Microsoft Intune**

There are many ways to deploy an application on Windows 10 machines. We will be deploying an application using an MSI installer in this guide.

We will be using the Line-of-business apps Deployment method of Microsoft Intune for this deployment. This supports msi, .appx, .appxbundle, .msix, and .msixbundle deployments for Windows.

- 1. Log in to Microsoft Endpoint Manager admin center [https://endpoint.microsoft.com/.](https://endpoint.microsoft.com/)
- 2. Go to Apps -> Windows apps -> Click on + Add.
- 3. Select Other Line-of-business app and click Select.

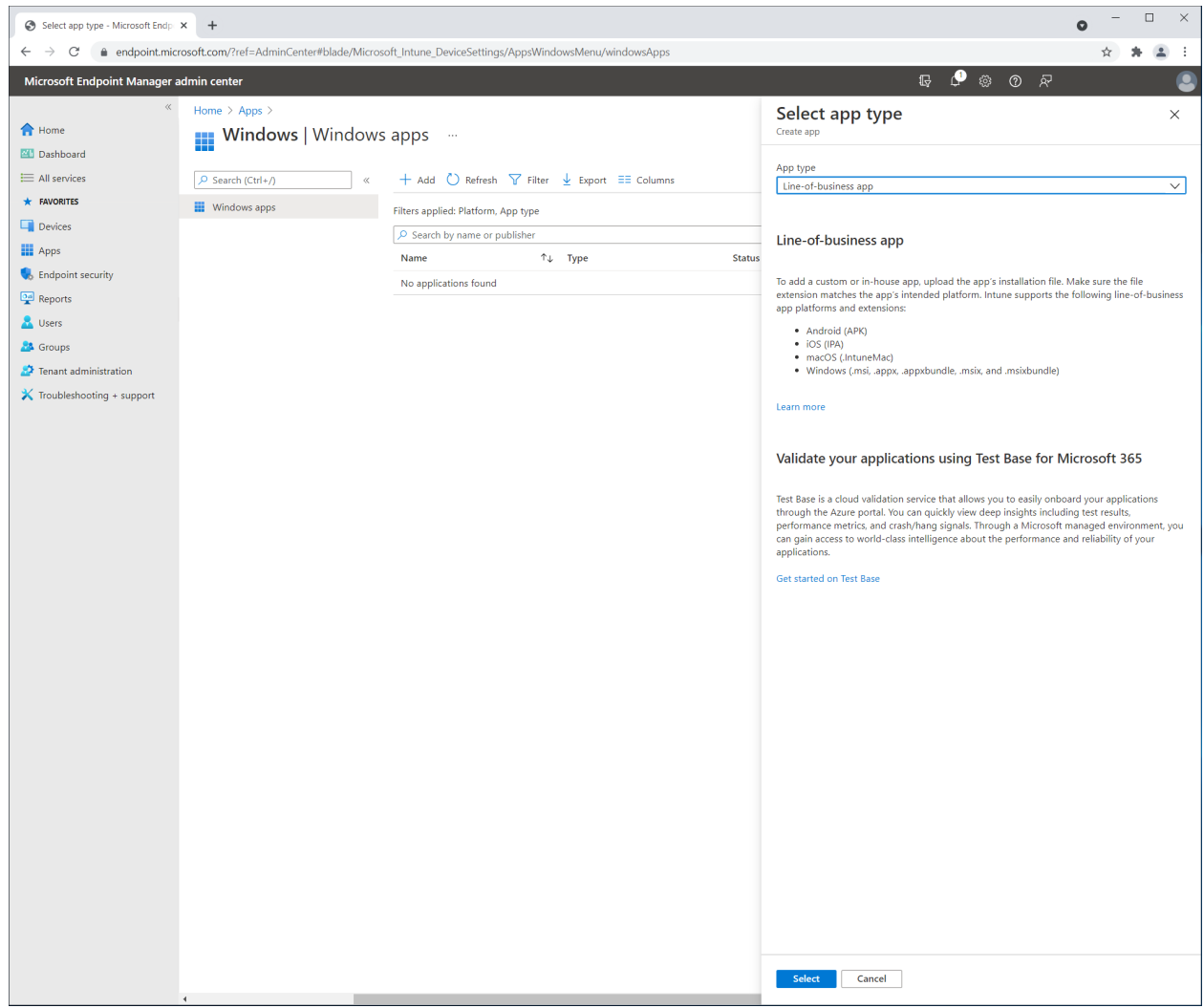

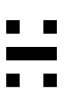

4. Click "App package file" and select the MSI file.

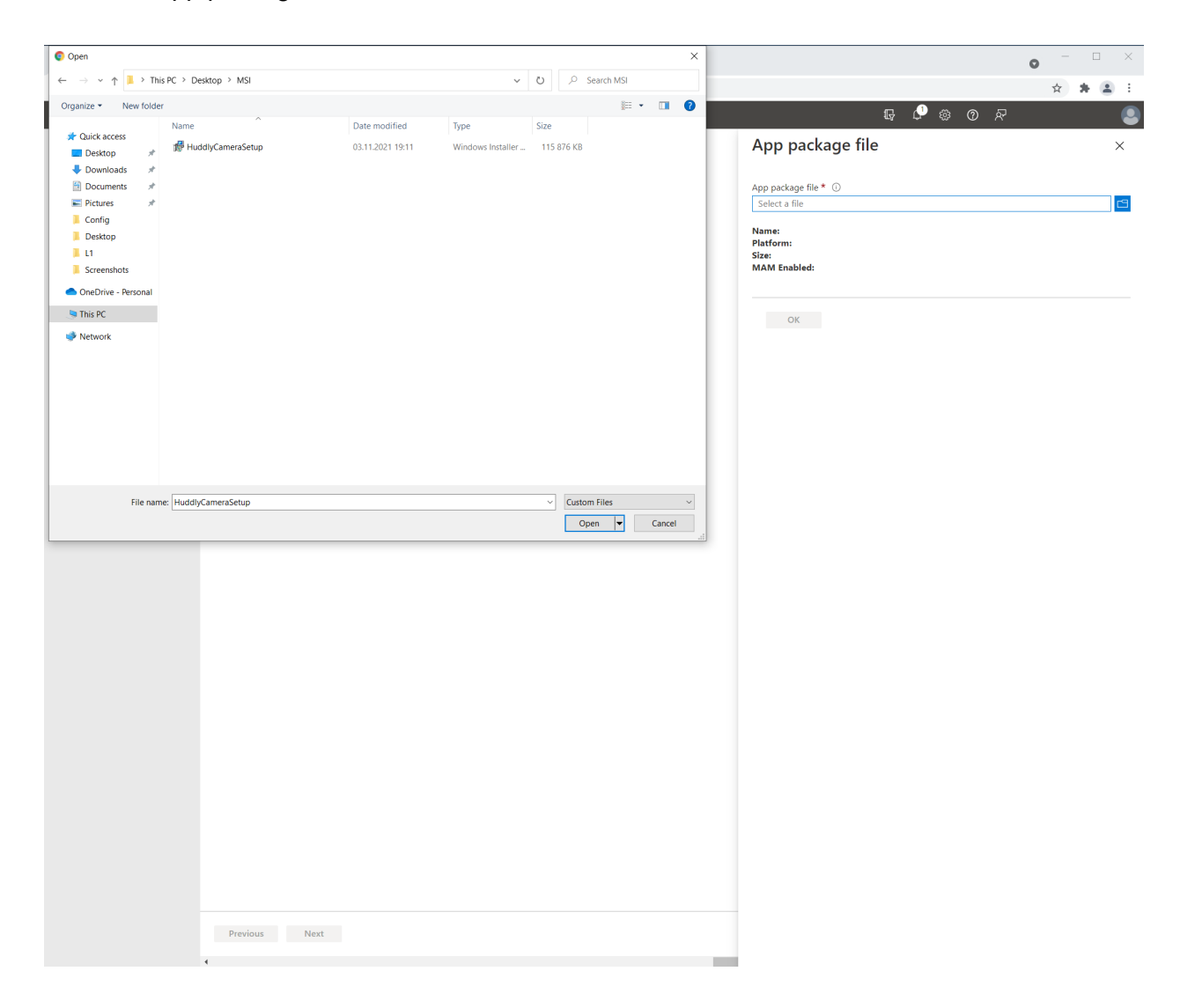

5. Click OK.

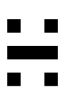

6. Complete the form and select Next.

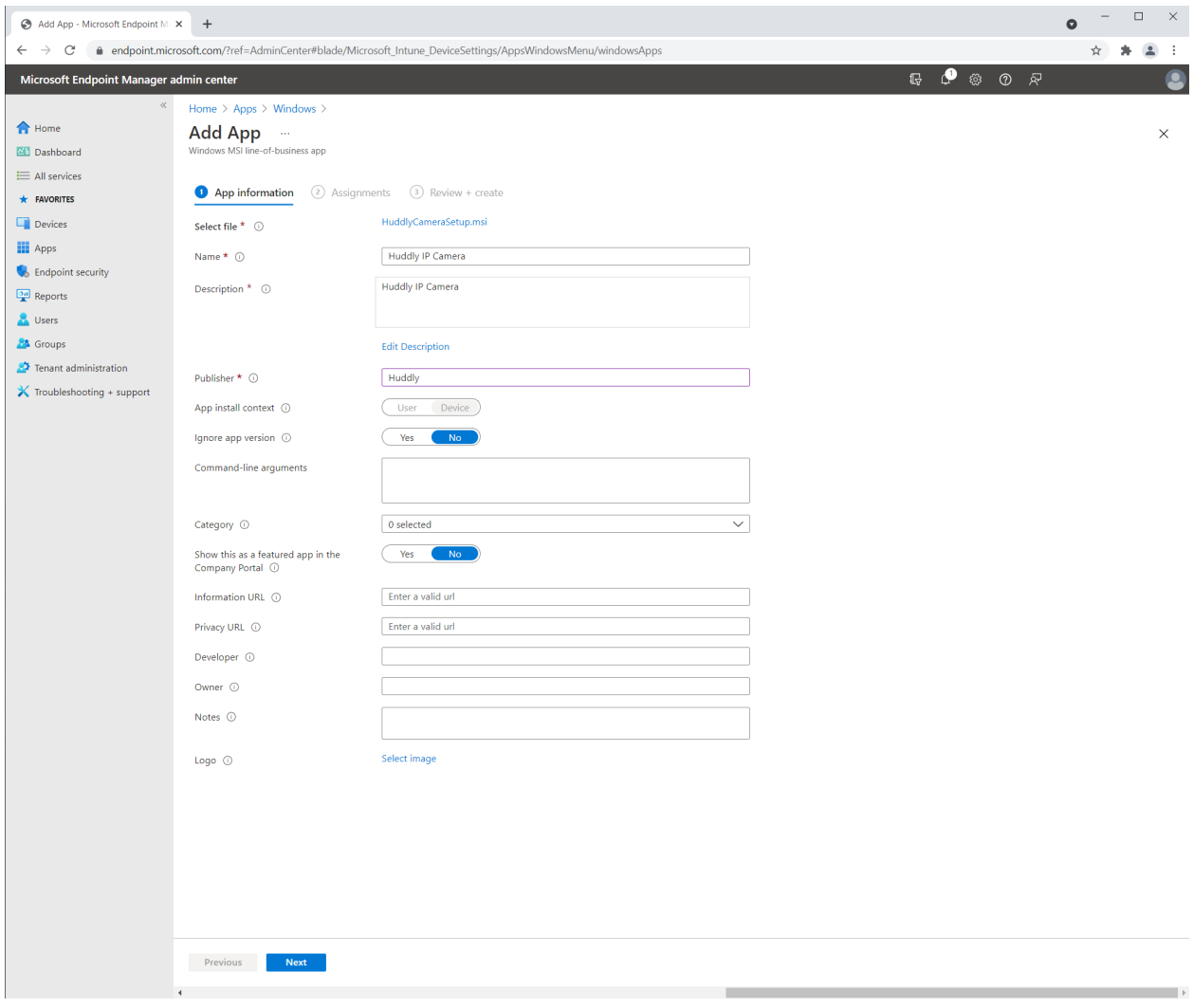

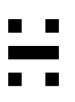

7. Select what devices or users to distribute the application to and click Next.

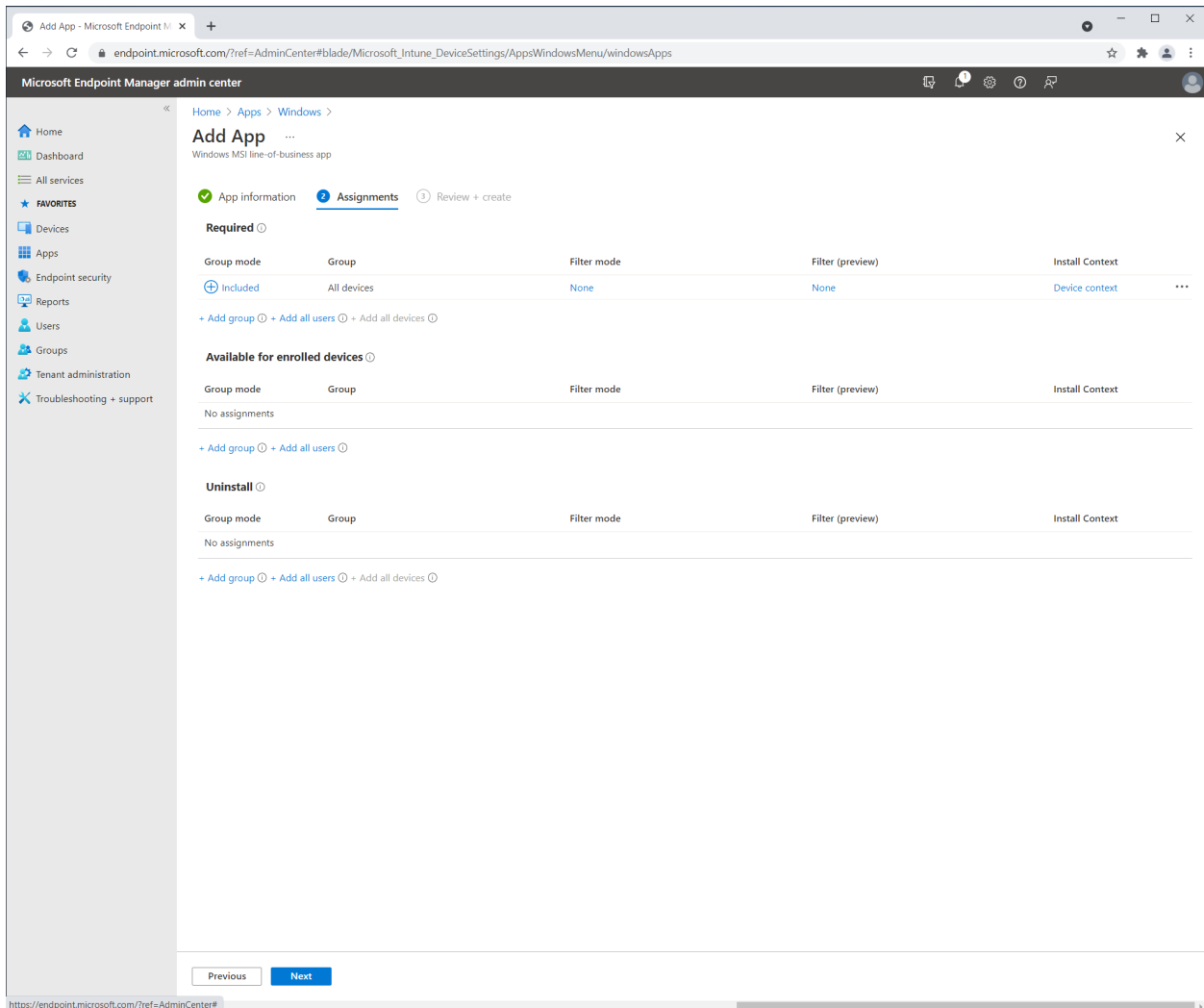

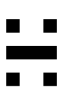

8. Review the configuration and select Create when done

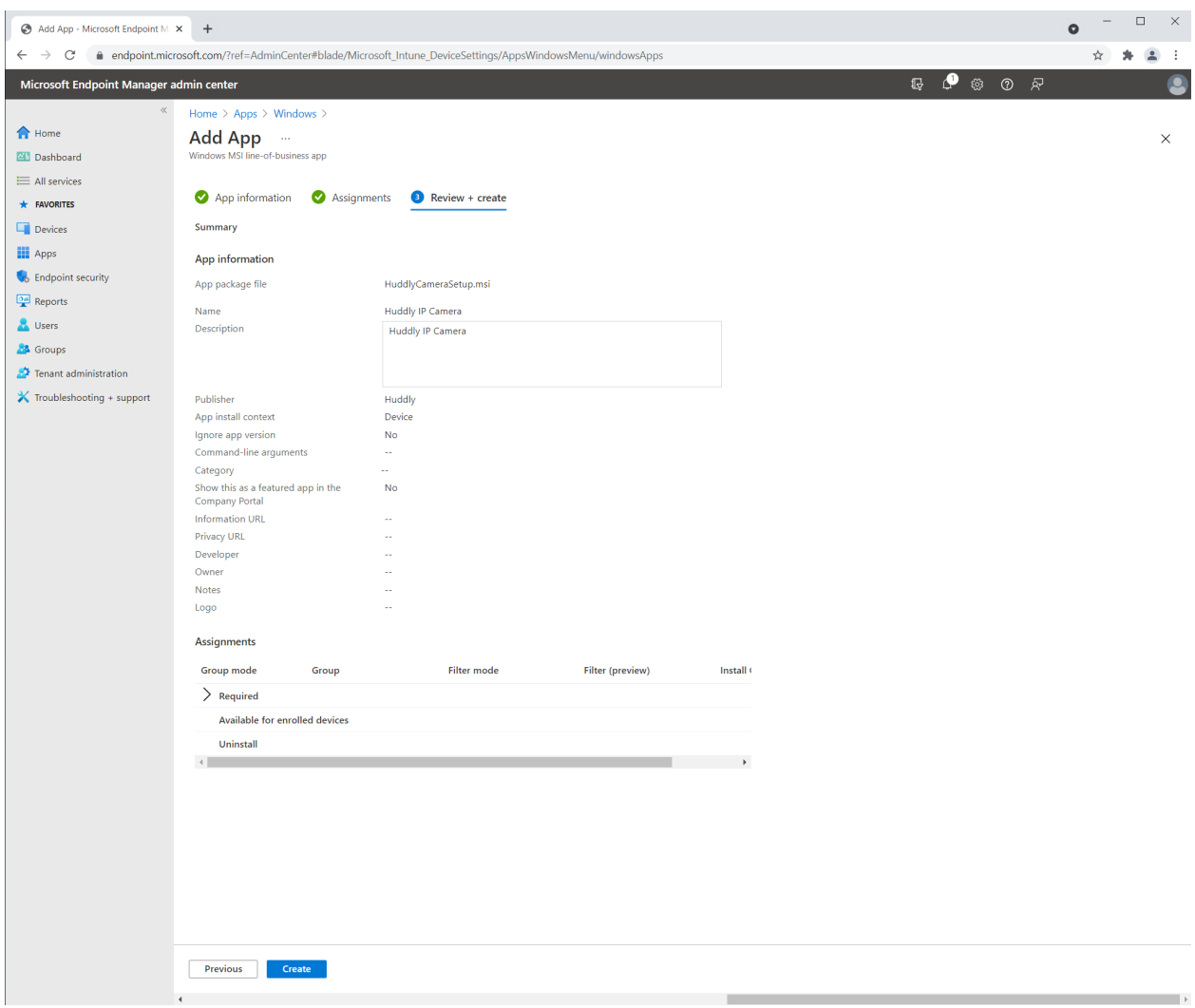

9. The MSI is now being uploaded to Azure and will be installed on the devices or to the users you defined in step 7.

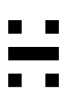

# <span id="page-8-0"></span>**Firewall**

Since the Huddly L1 camera is an IP camera it needs to communicate on the following ports:

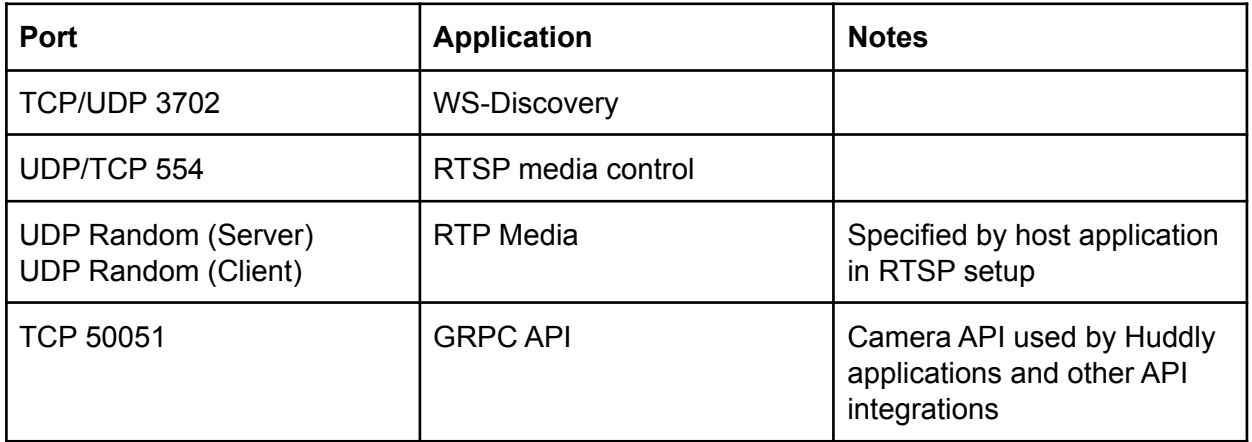

In some security software you can change the network setting of the Huddly USB-to-PoE adapter from public to Home/Work and it will permit the communication between the host computer and the Huddly L1 camera. Or simply by trusting the Huddly USB-to-PoE network interface.

# <span id="page-8-1"></span>**Group Policy (GPO)**

Some organizations have a Group Policy in place that only allows one network interface to be active at a time. Since the communication between the host computer and the Huddly L1 is done over a link-local network, this GPO needs to be disabled in order for the camera to work.

# <span id="page-8-2"></span>**Lenovo ThinkSmart Manager**

In order for the Huddly L1 camera to work in an environment where the host computer is enrolled in ThinkSmart Manager, you will need to enable USB Port Connections for *Other*.

See the following FAQ for more details: <https://support.huddly.com/huddly-l1-and-lenovo-thinksmart-manager/>

# <span id="page-8-3"></span>**Get help and more information**

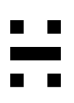

For more information about installing and setup of the Huddly L1, please refer to <http://huddly.com/L1/setup>

For more information about the Huddly L1 or other Huddly product, please visit <https://www.huddly.com/specs/>

For help and support with the Huddly L1 or other Huddly products, please visit <https://support.huddly.com/>

If you need to contact product support please use the form found at <https://support.huddly.com/contact/>